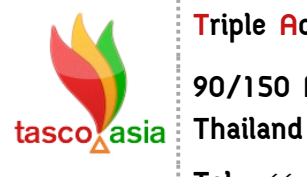

**Triple Advance Solution Co., Ltd.**

**90/150 Moo.6, Sawaipracharat Road, Ladsawai, Lumlukka, Pathumtani, 12150,** 

**Tel.** +66 (0) 2117-4928-29 **Fax** +66 (0) 2117-4929 **[www.tasco.asia](http://www.tasco.asia/)**

## **ขั้นตอนการ Back Up ข้อมูล**

**ขั้นตอนที่ 1** เปิดโปรแกรม SQL Server Management Studio

Start > All Programs > Microsoft SQL Server 2008 R2 > SQL Server Management Studio

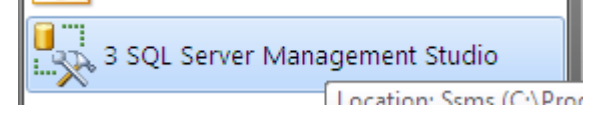

 จะปรากฎหน้าต่างโปรแกรมและหน้าต่างตั้งค่าการเชื่อมต่อฐานข้อมูลขึ้นมา (โดยปกติทางบริษัทจะ set ข้อมูลตรงนี้ไว้ให้ User แค่กด Connect) ค่ะ

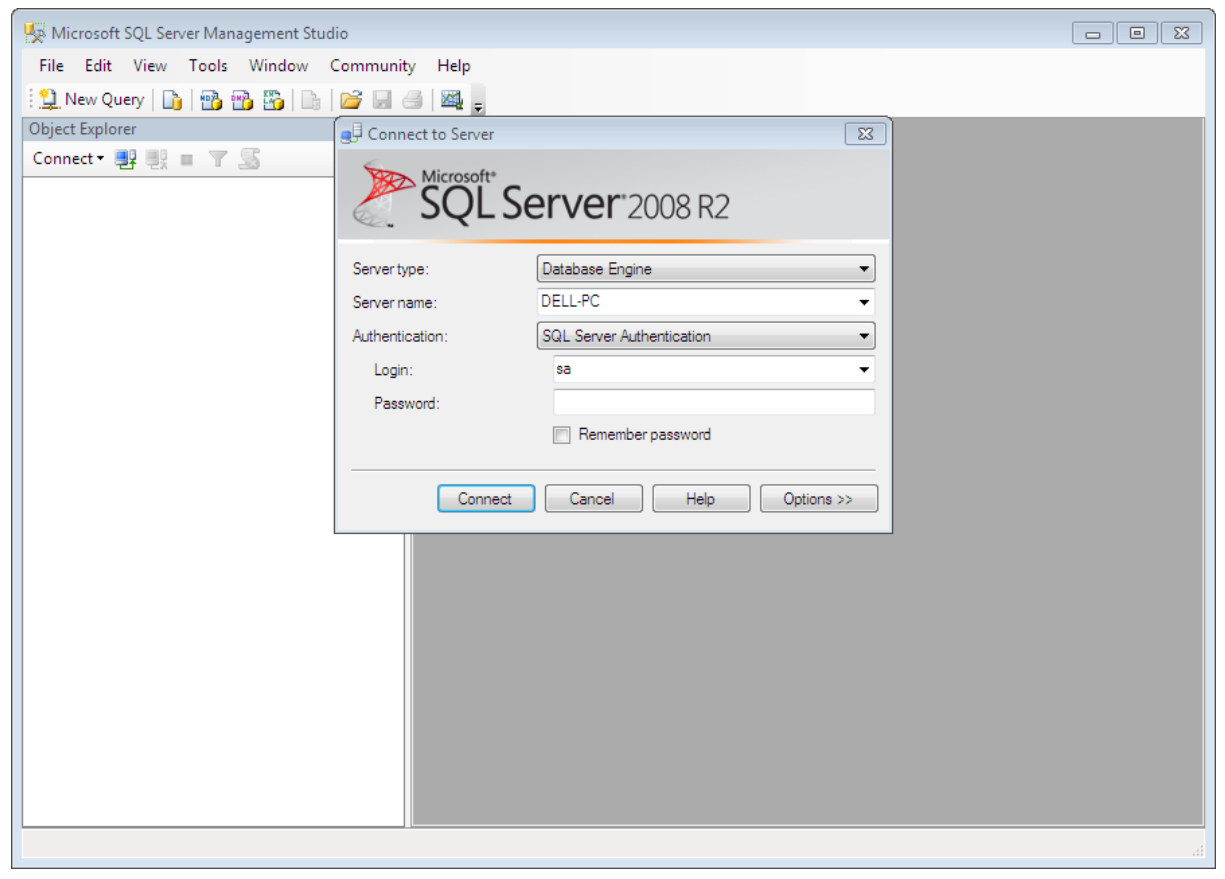

**ขั้นตอนที่ 2** คลิกหาฐานข้อมูลที่ต้องการ Back Up (โดยจะตั้งเป็น dbfreezone\_ตามด้วยชื่อย่อของบริษัทลูกค้า)

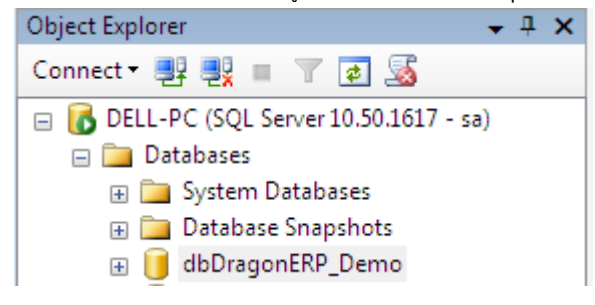

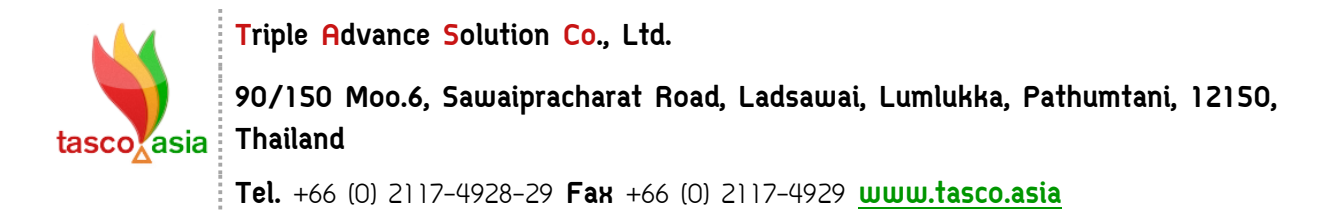

**ขั้นตอนที่ 3** คลิกขวาที่ฐานข้อมูลที่ต้อองการ Back Up แล้วเลือกตามตัวอย่าง

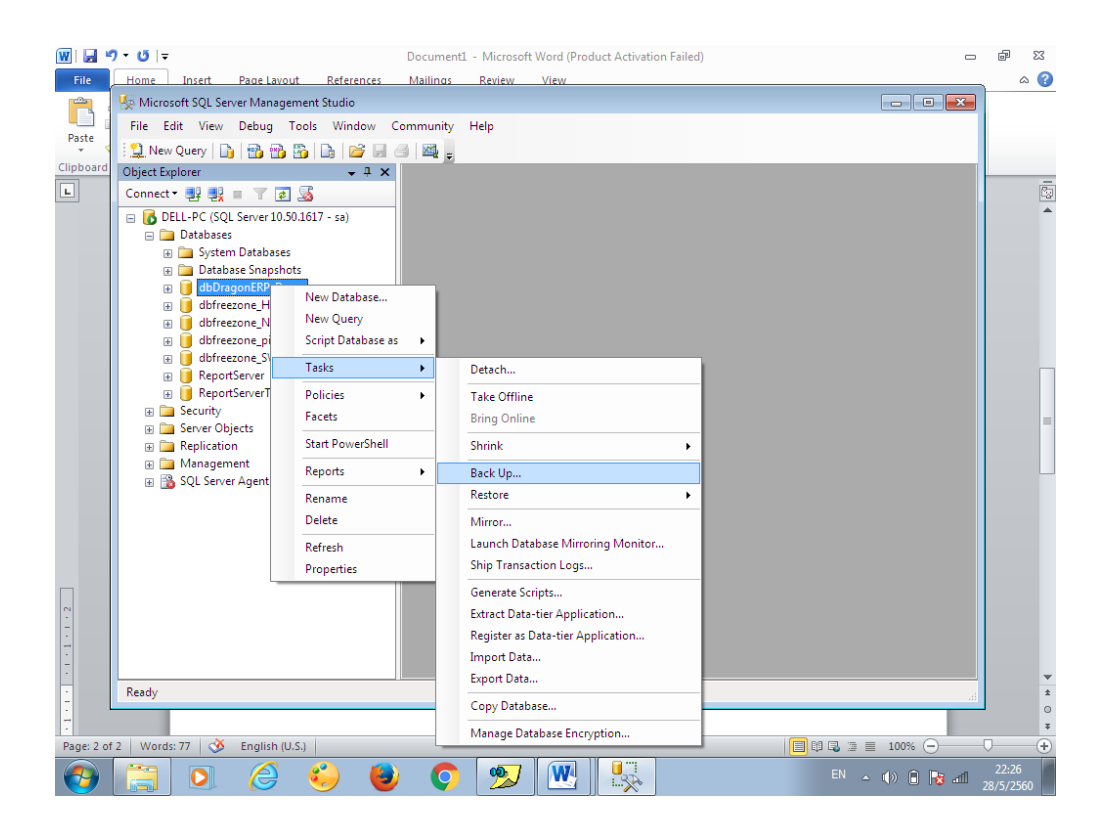

**ขั้นตอนที่ 4** การเลือกไดร์ที่การ Save และตั้งตั้งชื่อไฟล์ Data Base

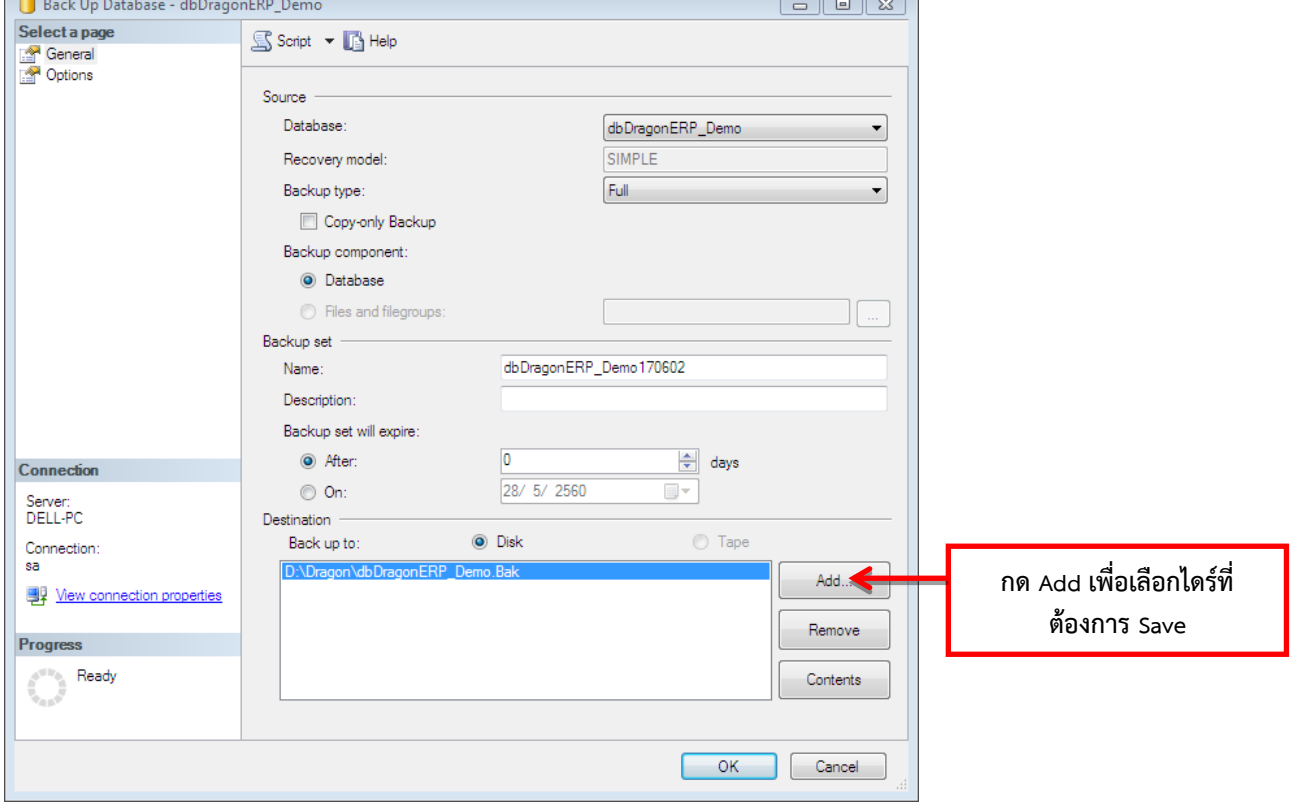

**Triple Advance Solution Co., Ltd.**

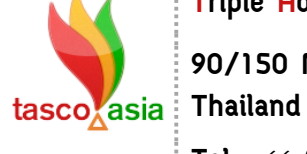

**90/150 Moo.6, Sawaipracharat Road, Ladsawai, Lumlukka, Pathumtani, 12150,** 

**Tel.** +66 (0) 2117-4928-29 **Fax** +66 (0) 2117-4929 **[www.tasco.asia](http://www.tasco.asia/)**

จะปรากฎหน้าต่างนี้ขึ้นมาให้เราเลือกไดร์และตั้งชื่อไฟล์

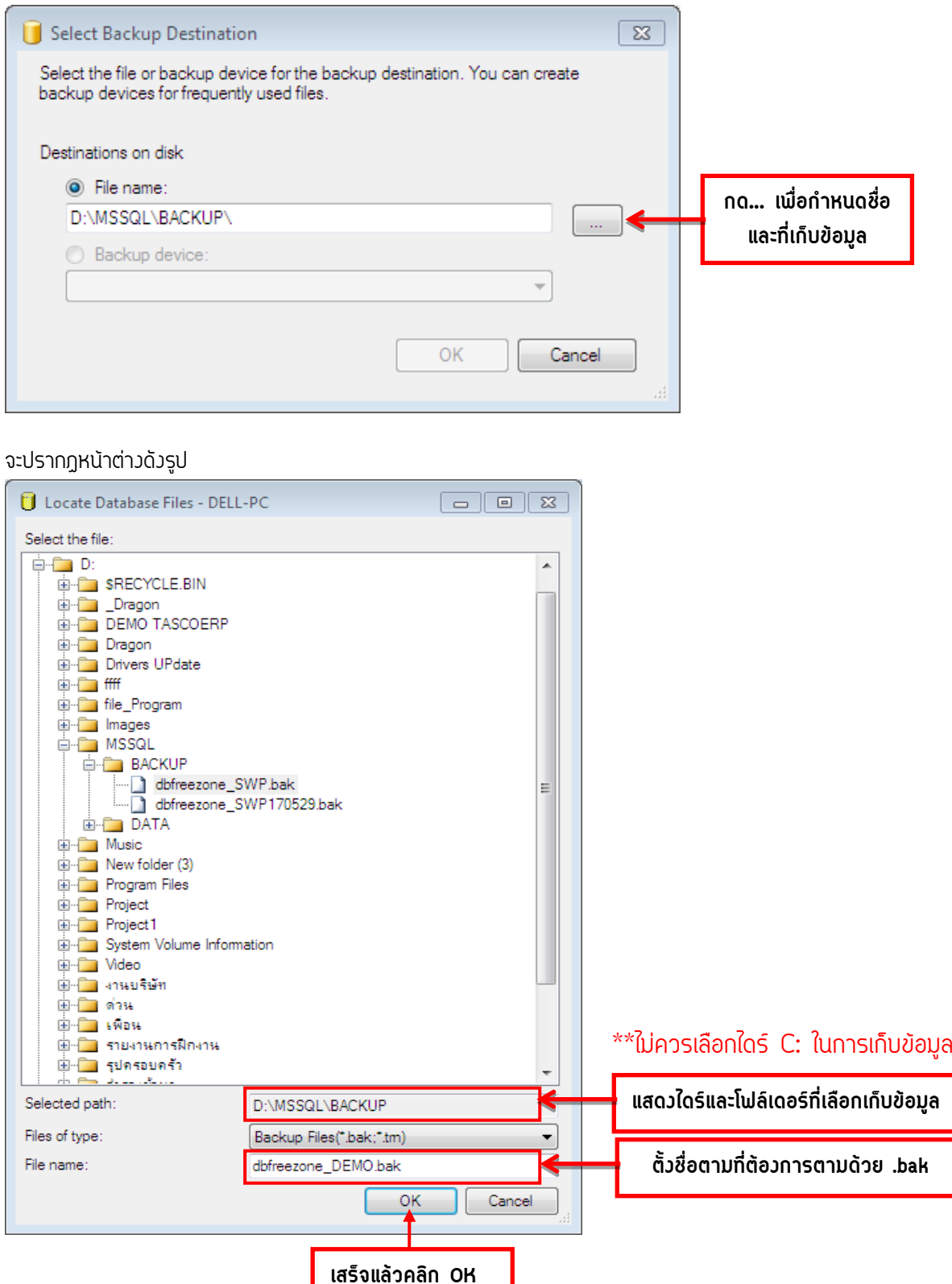

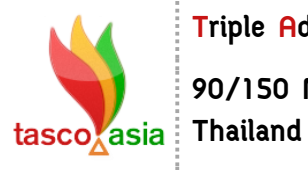

**Triple Advance Solution Co., Ltd.**

**90/150 Moo.6, Sawaipracharat Road, Ladsawai, Lumlukka, Pathumtani, 12150,** 

**Tel.** +66 (0) 2117-4928-29 **Fax** +66 (0) 2117-4929 **[www.tasco.asia](http://www.tasco.asia/)**

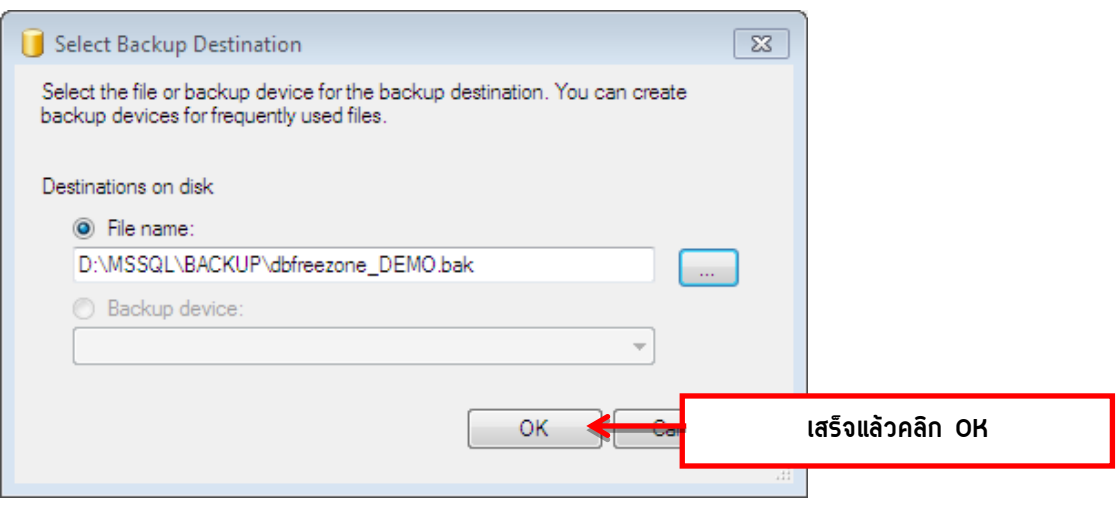

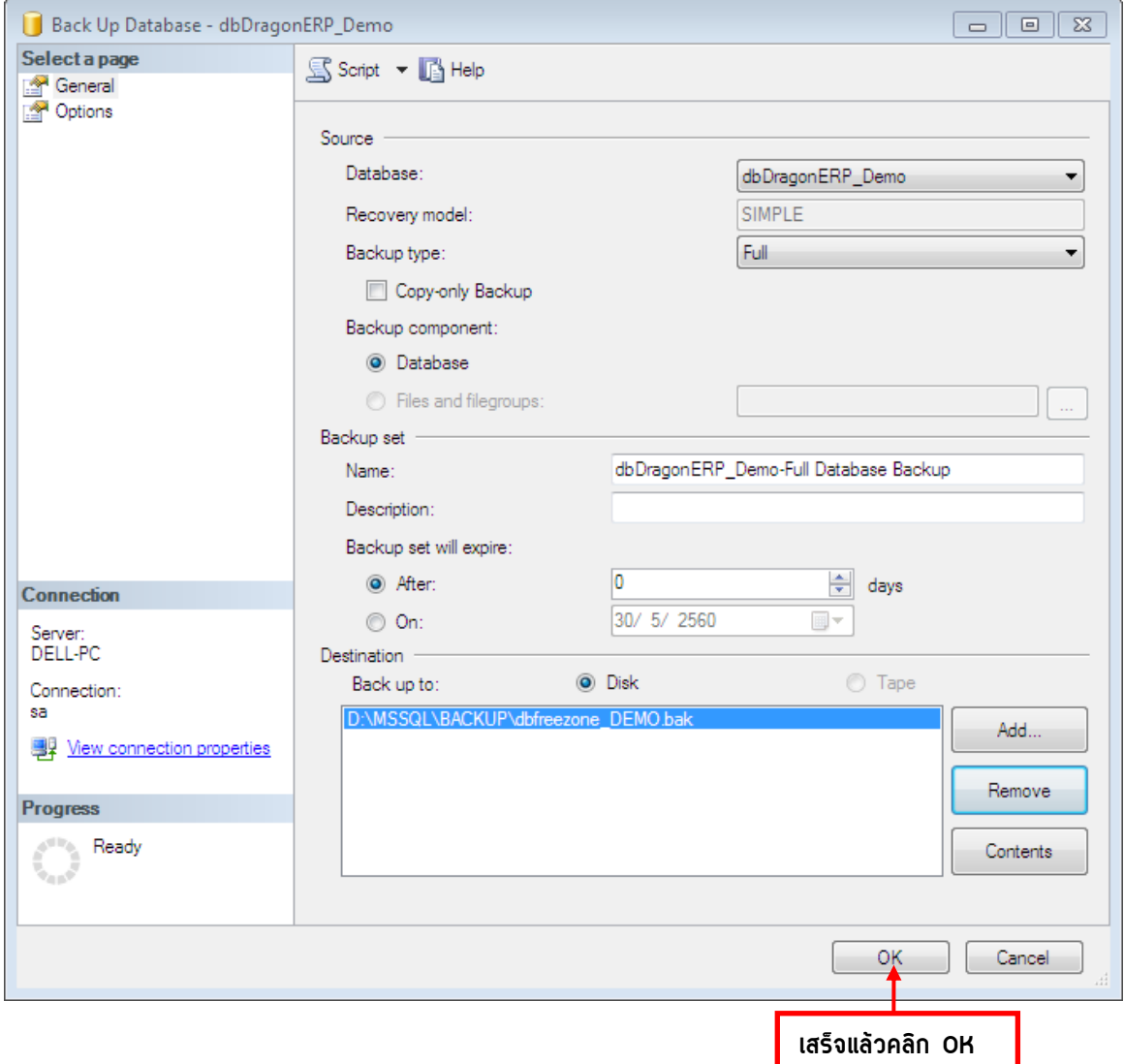

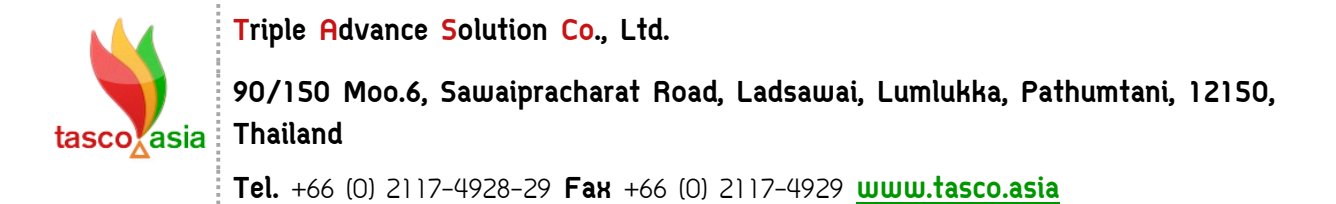

จากนั้นก้เข้าไปดูไฟล์เอกสารที่บันทึกตามไดร์และโฟร์เดอร์ที่เลือกไว้

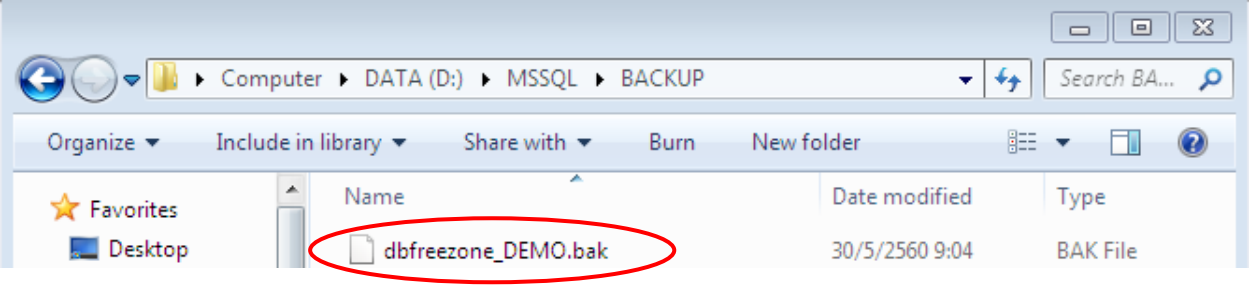